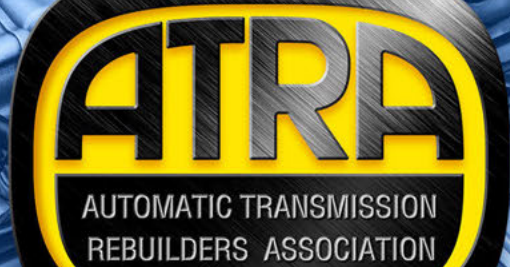

UPPOR

 $\mathbb{R}$ 

CH

 $\mathcal{L}$ 

Z)

**Welcome to the ATRA Tech<br>Support Center, access to<br>is through the ATRA members<br>Kester Carry Kester<br>Support of the ATRA members<br>Kester Carry Kester** Support Center, access to this is through the ATRA member website, http://members.atra.com. Keep this site as one of your favorites; you'll want to visit it regularly.

If you've never visited the ATRA member website or you've logged in with someone else's credentials, then stop! Contact ATRA, and they'll provide you with credentials for your personal account. Having a personal account is the only way to track and update the technical support tickets you've submitted in the system. You can contact ATRA at membership@atra.com or call 805.604.2000. There's also a toll-free number for North America: 866.464.2872.

Now that you have a personalized account, you're ready to begin! Open the ATRA Members website at http://members.atra.com and select the member log-in, located on the upper right-hand side of the page. This brings you to the login screen where you'll enter your username and password. Make sure you're using your personalized credentials provided by ATRA.

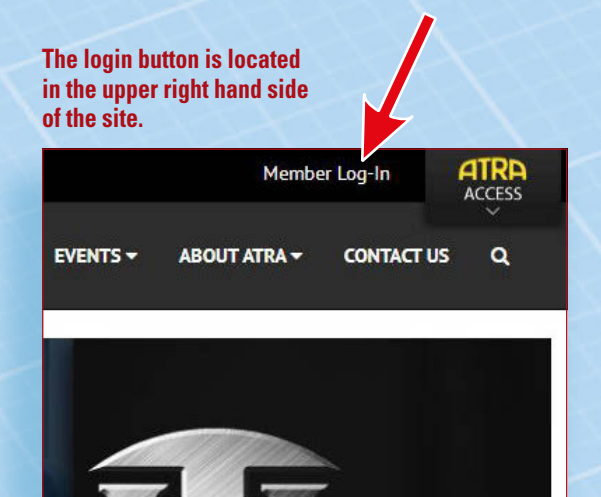

**Enter your username and password.**

### Log On

PLEASE ENTER YOUR USERNAME AND PASSWORD.

**Account Information** 

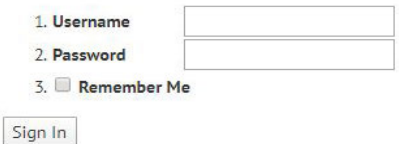

**You'll know you're logged into our system once you see your name/email address yellow. It will now display "Member Log-Off" in white.**

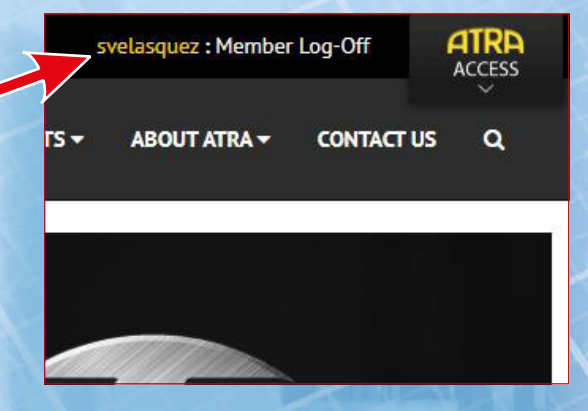

**Next, you'll click on the Tech Support Center button. This will take you to a quick landing page while we verify your membership information and prepare you to enter our Tech Repair Center.**

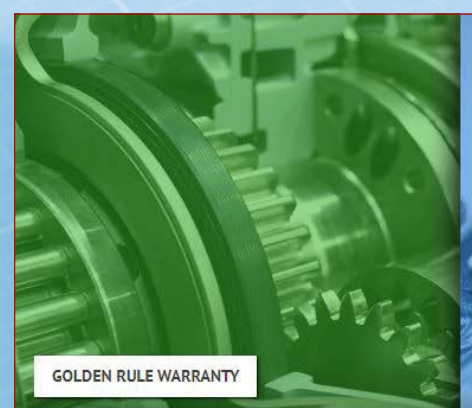

**ATRA's Nationwide inter-shop warranty** program for members

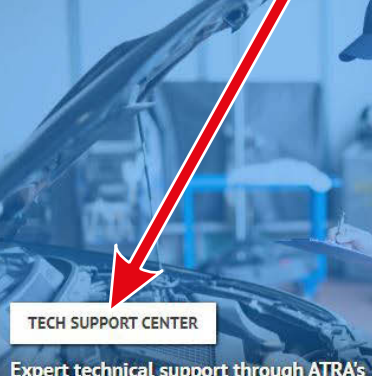

**Expert technical support through ATRA's** online tech support center

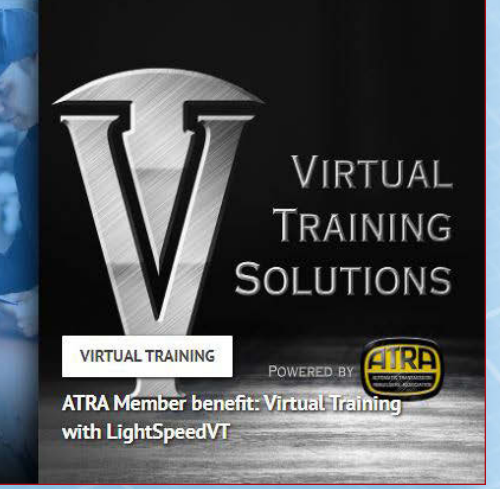

**Here's a quick glance at the landing page, it should only be on your screen for a few seconds.**

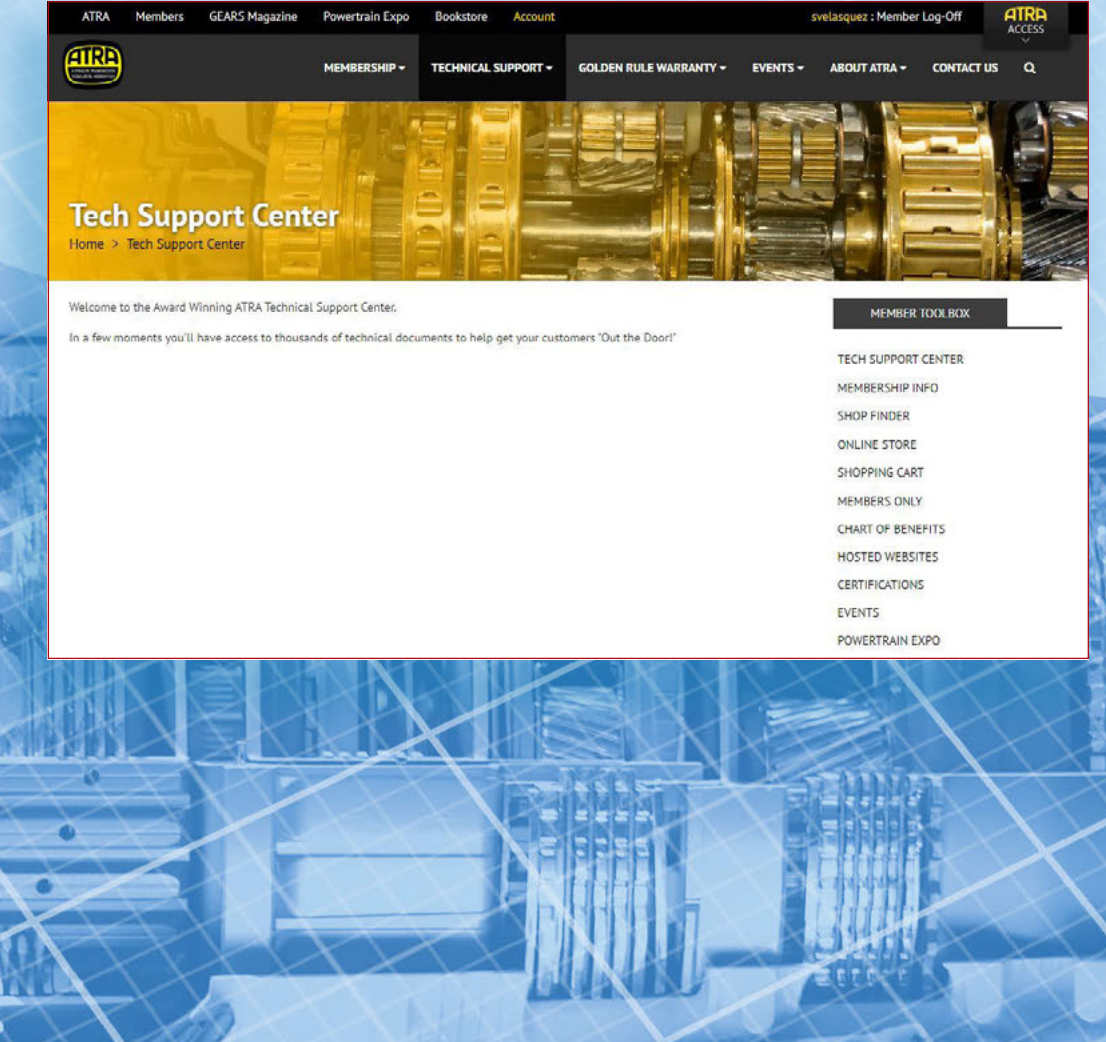

This is the homepage for the **Tech Support Center**. On top you'll see a list of other ATRA sites that you can be redirected to. Here you can be sent to our consumer site, our members site, gearsmagazine.com, powertrainexpo.com, a page that lists articles that you've saved on our Gears site, a store where you can purchase books that we've produced, or an overview of your account information.

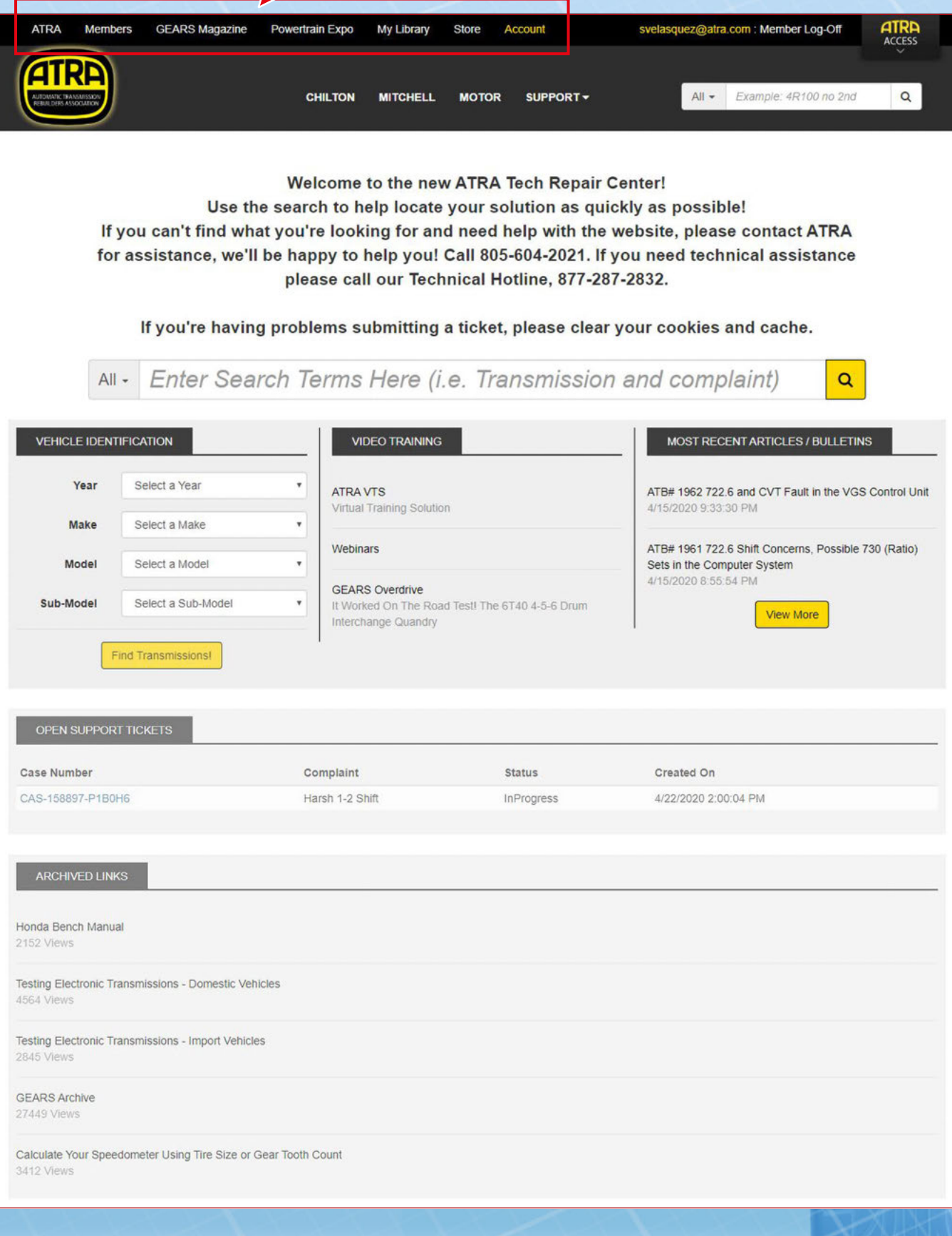

As we continue to scroll down the page, the next thing we'll come across is the Chilton, Mitchell and Motor buttons. As a member we not only give you access to our technical information on this site but we also give you access to other sites, there is no additional charge for this access, it's included in your membership.

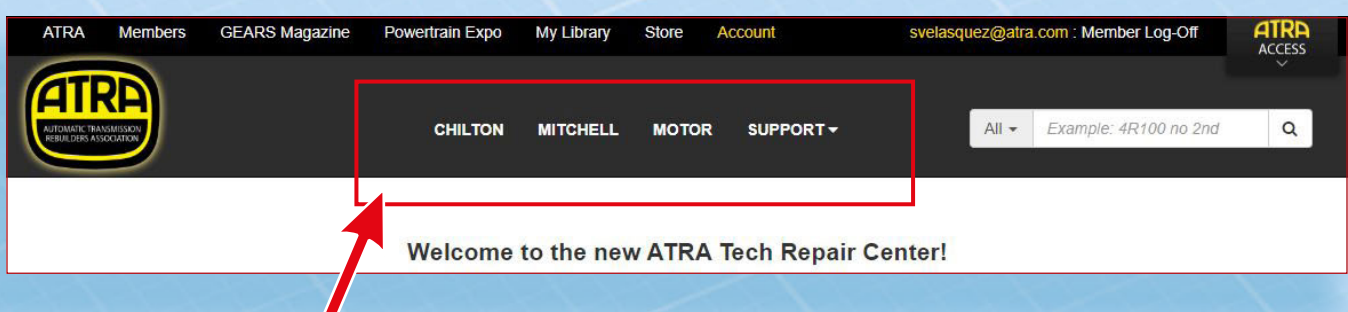

**Clicking on each of these will take you to their respective sites. You can find the following information on these sites:**

**Mitchell DIY:**

- **• Wire Schematics**
- **• Diagnostic Routines**
- **• Rebuild Information**
- **• Engine and Emission System and more**

#### **Motor Alldata:**

- **• Transmission Systems Database**
- **• Wire Schematics**
- **• Diagnostic Routines and Service Bulletins**
- **• Rebuild Information and more**

#### **Chilton Pro:**

- **• Wire Schematics**
- **• Rebuild Procedures**
- **• Emissions Diagnostics and repair routines**
- **• code information**
- **• estimating feature for labor time & parts**

All you need to do is click on Chilton and Motor and you're able to get into their systems and check things out. The Mitchell DIY site is set up differently. In order to get in their system you'll need an access code, each of these codes is good for one vehicle for one week. To request one of these access codes you can submit a ticket or email techemail@atra.com. We'll also send you detailed instructions on how to get into their system for the first time.

Next, we're going to cover is how to quickly look up information on our site. There are a couple of ways to do this, either by using one of our search bars or using our **Vehicle Identification** tool. These searches will pull up webinars, technical bulletins, seminar manual pages and Gears Magazine articles that we've produced.

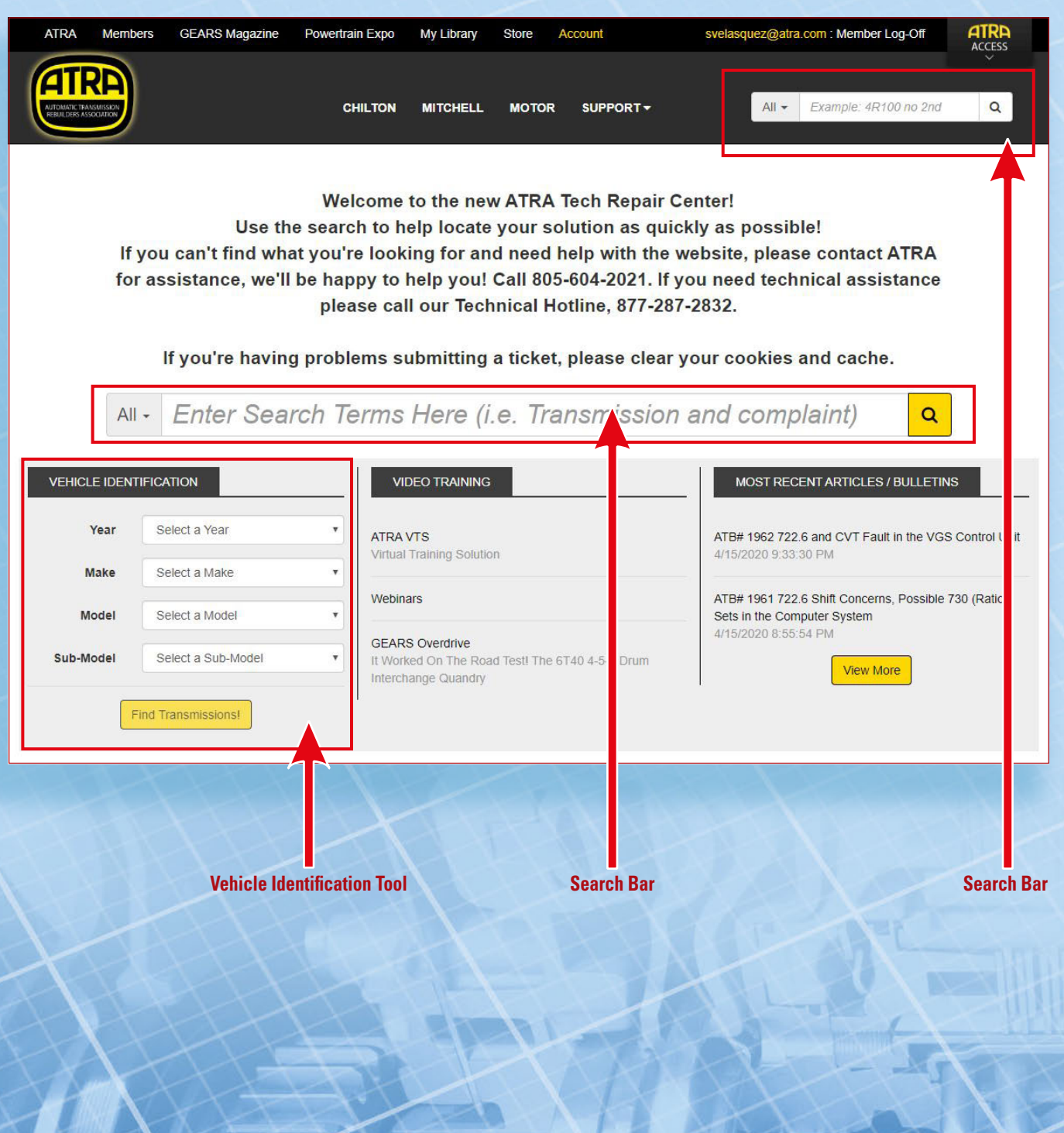

You can use either of the search bars on the homepage, they'll get you the same results. The amount of results you'll get from a search depends on how specific your search words are. If you want to pull up everything in the system that we have on a particular transmission, simply enter the name of the transmission in the search bar and you can scroll through the results to find what you need.

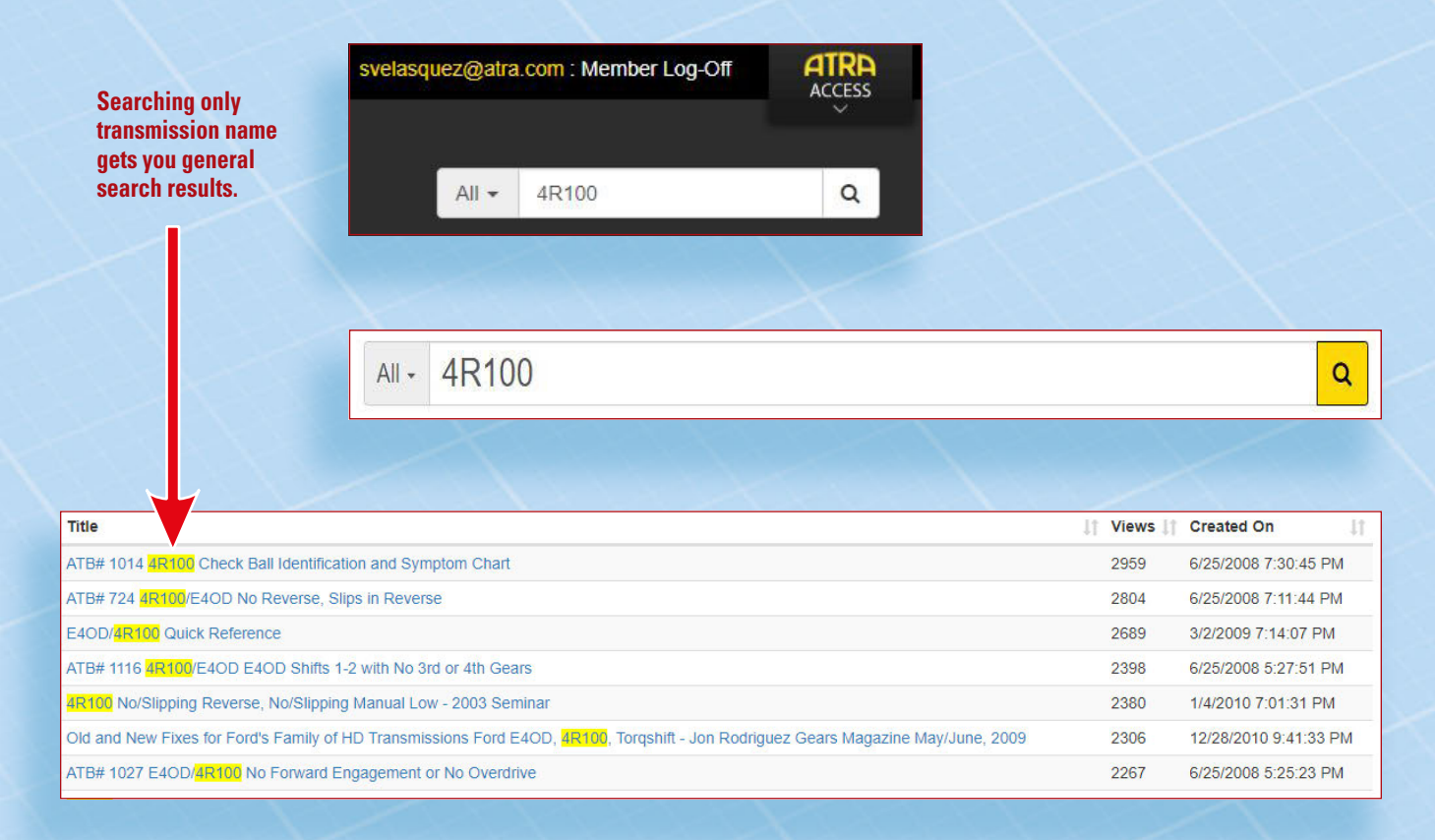

If you enter specific search terms, you'll get fewer search results. Using one or two keywords will get you good results. If you put too much information in the search bar, you won't get any results. These searches can also be hindered by typos or spaces left at the end of the search words.

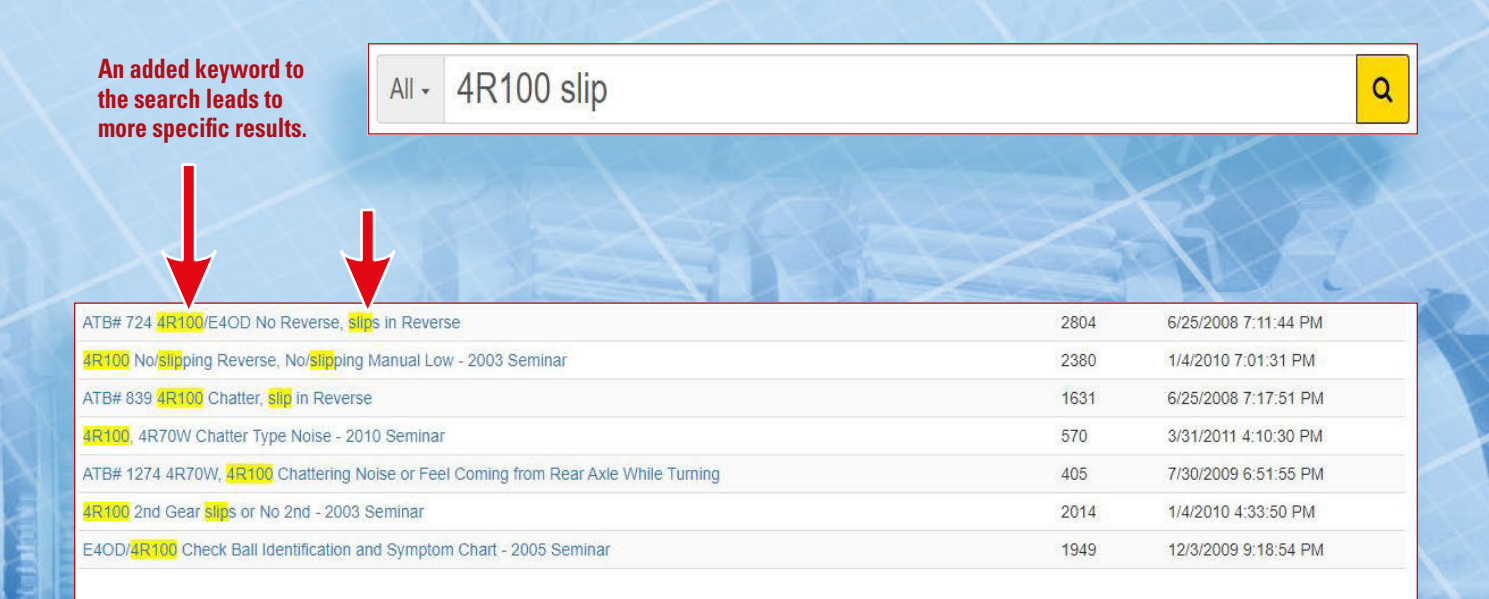

Once you find what you need, click on it and you'll be taken to a preview page. On this page you'll get a few sentences about what you're about to view. To open the PDF click on the "Click here to view" link below the brief description.

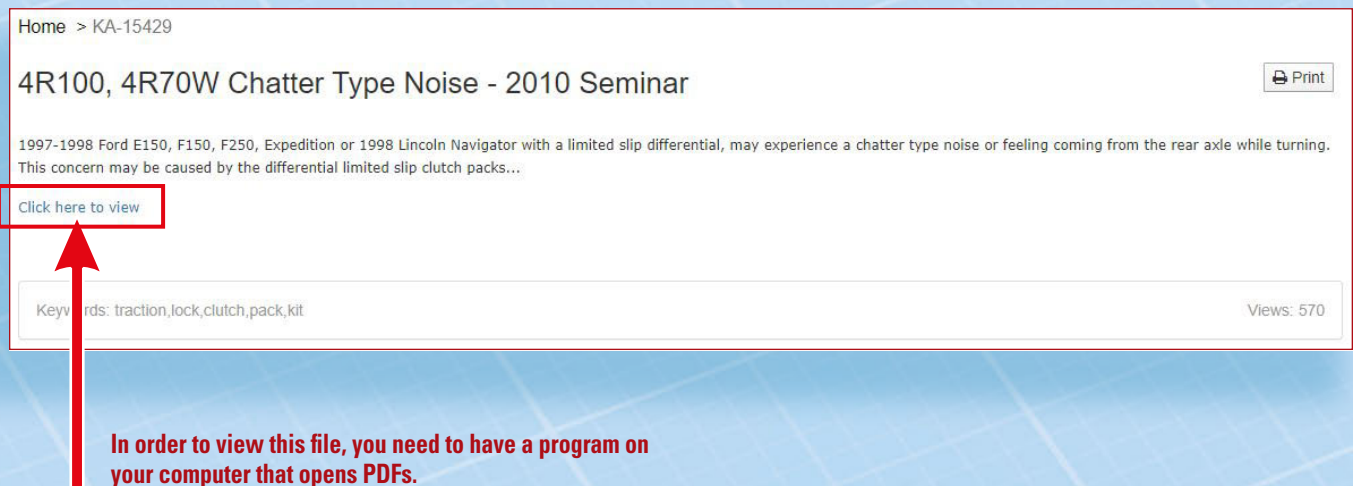

We've gone over using our search bars to find the information you need, now let's take a look at using the **Vehicle Idenficiation** tool. Using this is pretty straightforward, enter all of the information for the vehicle you're working on and hit the Find Transmissions! button. This it will produce a list of possible transmission matches.

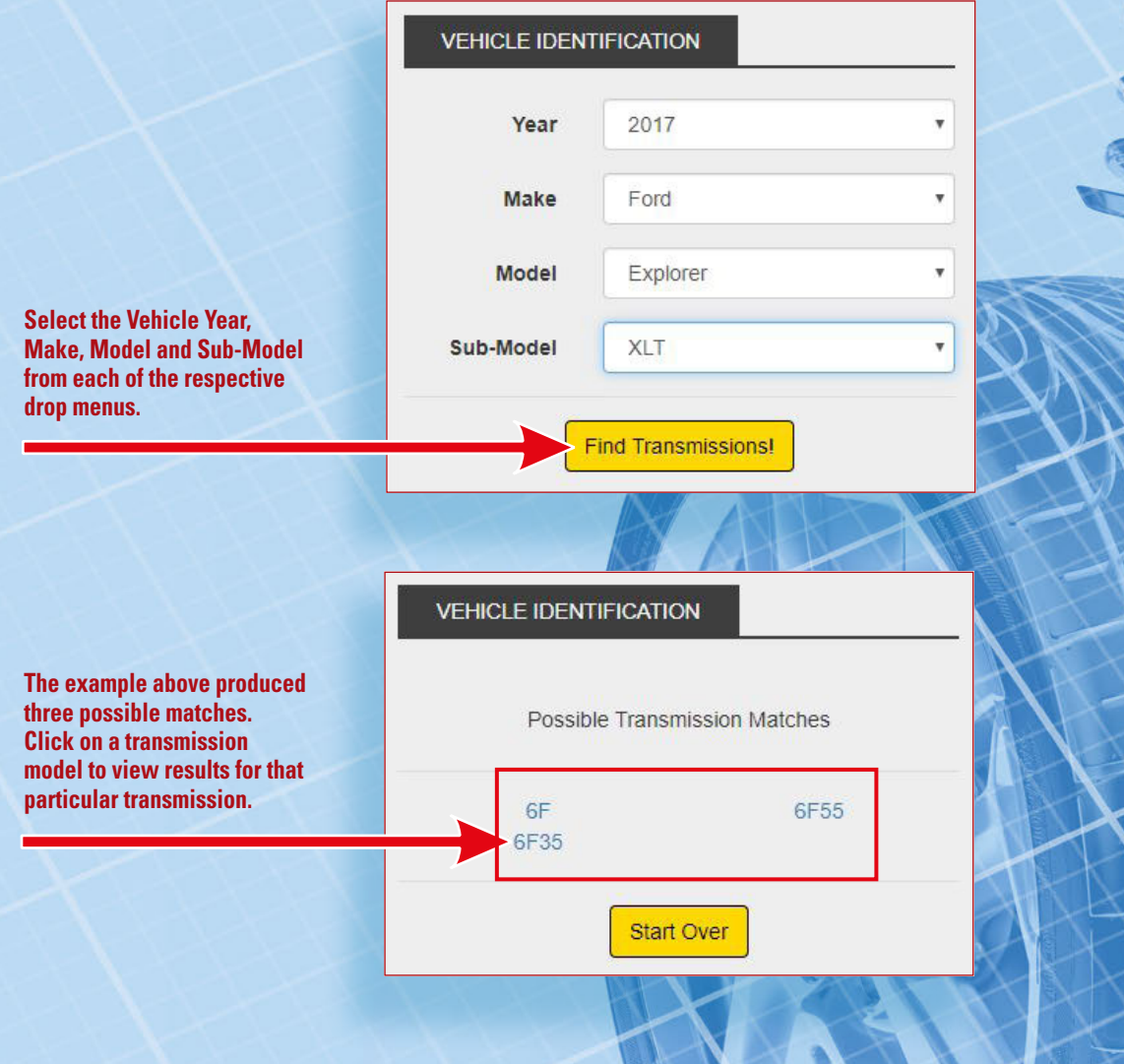

Clicking on a transmission name will bring you to a results page that contains all of the information we have on that transmission in our database. It's the same results page you'd get if you searched the name of the transmission in the search bar. From that point forward you can either scroll through the results to see what you need or you can refine your search by adding a keyword to the search bar on the top of the page.

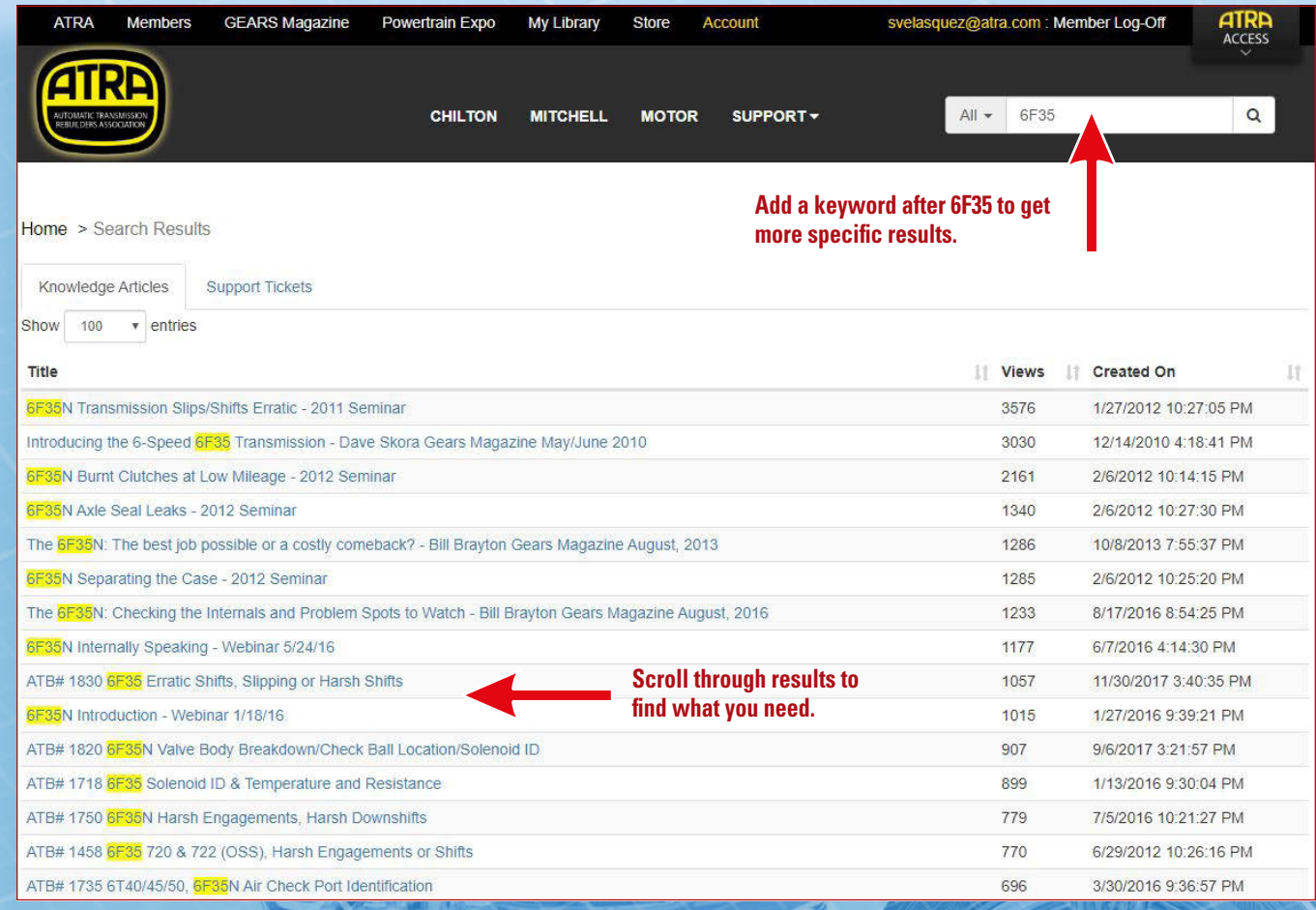

Next, we'll take a look at what happens if you can't find what you need right away. When you need help finding something all you need to do is submit a ticket. The tickets are routed to one of our available Technical Advisors for a call back. Tickets are usually called back within the hour, if the ticket is submitted during business hours. The first step to doing this is to find the Support button near the top of the homepage.

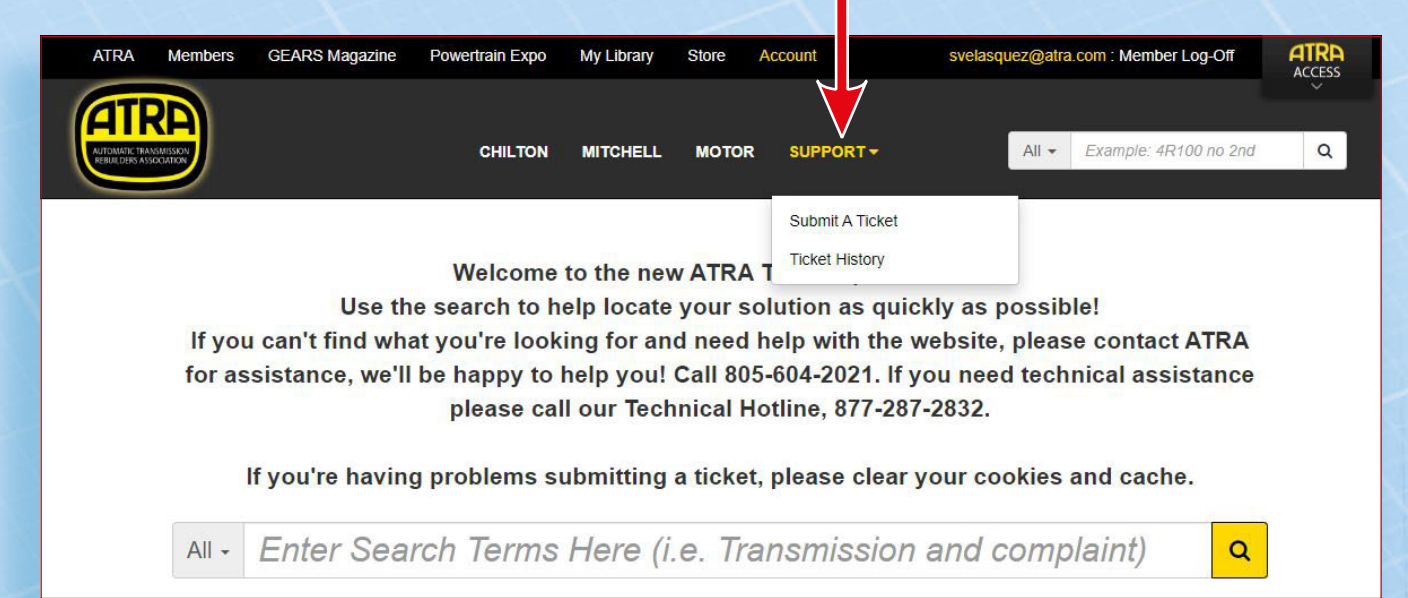

Once you click on Submit, a Ticket a form will open up for you to fill out. The more detailed and accurate the information you fill out, the better. This wil make sure that our Technical Advisors have the correct information on the vehicle you're working on and can start researching and gathering the information you need before they call you back. Doing this can save time and benefit everyone involved. You can also attach files for review and add notes with additional information such as the VIN.

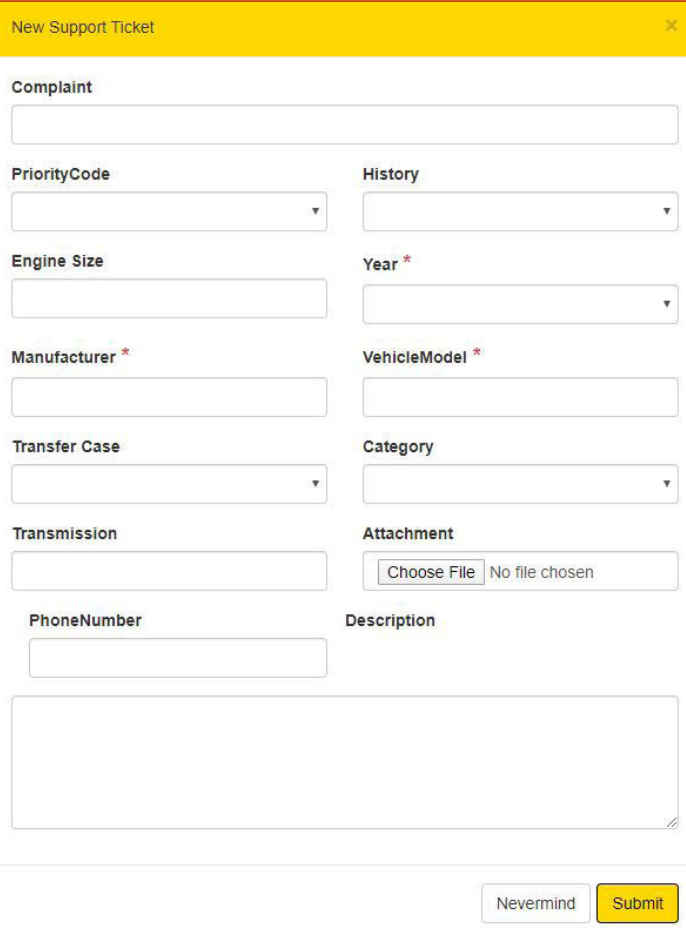

The ticket you've created will appear in the **Open Support Tickets** section on our homepage. If you ever need to add or update information on a ticket you've created this is where you need to look. Keep in mind that you'll only see the tickets that were created for the account that you're logged in as. Make sure to take note of the technical advisor you've spoken with and your ticket number. Creating a duplicate ticket on a vehicle you've already spoken to someone about can create confusion. Please make sure to edit or update existing tickets instead of creating new ones.

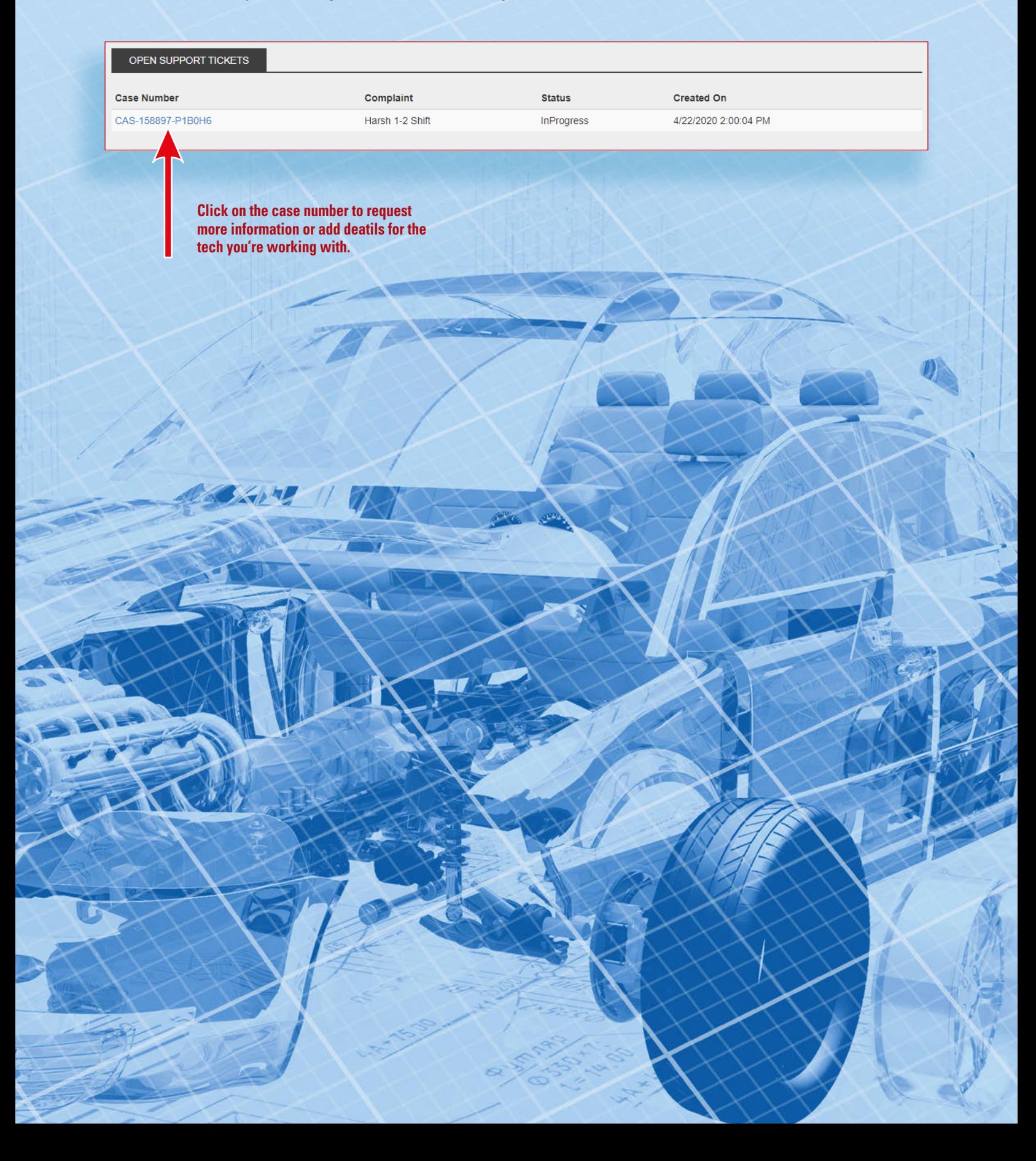

Next, we'll take a look at the **Video Training** section of our site located in the middle of the page, next to the Vehicle Identification Tool, below the search bar. You can be directed to three different places in this area: 1 - ATRA VTS, 2 - Webinars or 3- ATRA Youtube. Each of these contains video content that we've produced. If you click on ATRA VTS you'll be redirected to our Virtual Training Solutions site where you'll have access to our training anytime anyplace. Clicking Webinars will take you to a list of webinars we've produced, each of these webinars is about an hour long. The ATRA Youtube button will take you to even more video content.

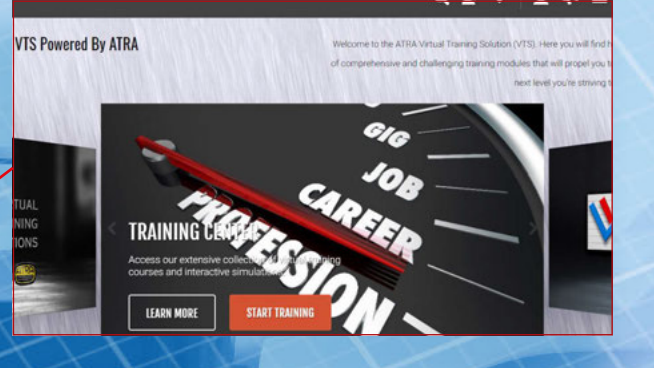

#### **VIDEO TRAINING**

ATRA VTS Virtual Training Solution Webinars **ATRA Youtube** 

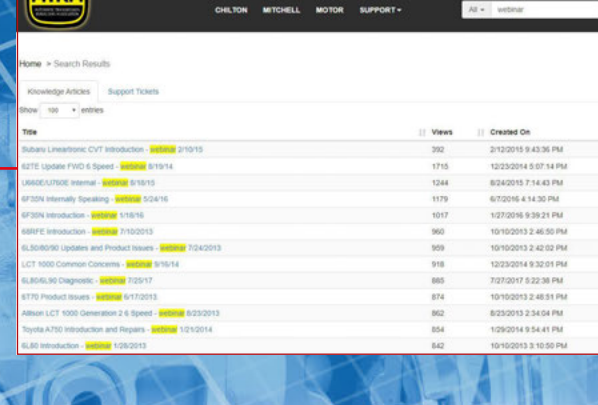

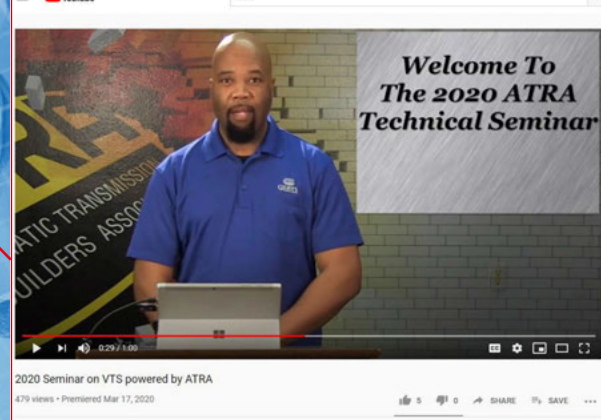

atra

The **Most Recent Articles/Bulletins** section lists the newest and most recently updated information in our knowledgebase. This is a good area to look for monthly bulletins, for example.

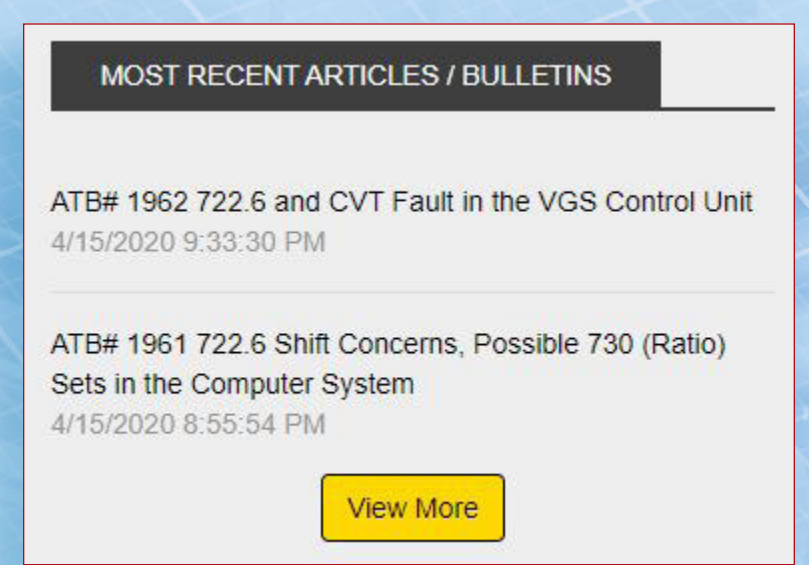

On the bottom of the homepage is the **Archived Links** section. Here you'll find some quick reference information for some of our older information.

## **ARCHIVED LINKS Honda Bench Manual** 2154 Views Testing Electronic Transmissions - Domestic Vehicles 4565 Views Testing Electronic Transmissions - Import Vehicles 2845 Views **GEARS Archive** 27450 Views Calculate Your Speedometer Using Tire Size or Gear Tooth Count 3415 Views

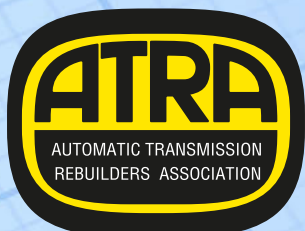

# **Automatic Transmission Rebuilders Assocation**

2400 Latigo Avenue Oxnard, CA 93030 805-604-2000 **members.atra.com**